# Esami con Teams

**ISTRUZIONI SU COME IMPLEMENTARE UNA SEDUTA DI ESAME CON TEAMS** 

Andrea Mazzucchi | CORSO UMBERTO I 40 80128 NAPOLI

## Esami di Profitto e di Laurea con Microsoft Teams

**GUIDA PER LA COMMISSIONE D'ESAME** 

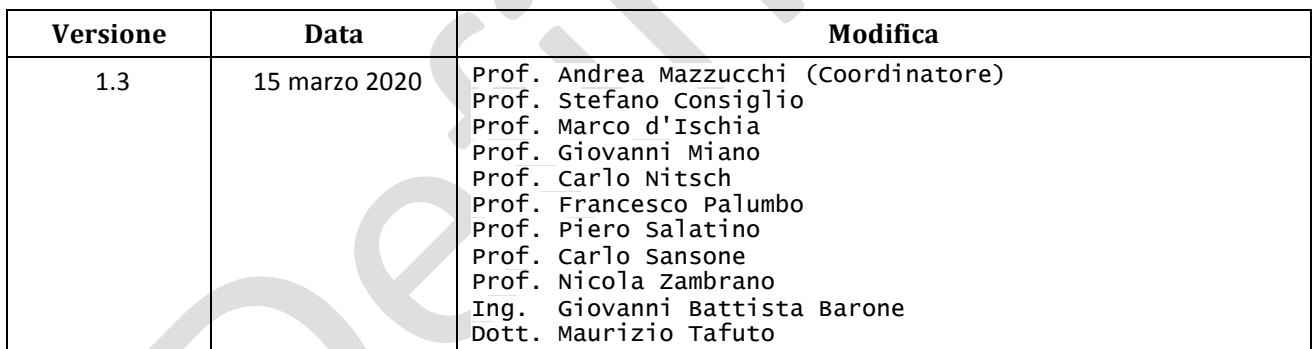

1

#### Indice

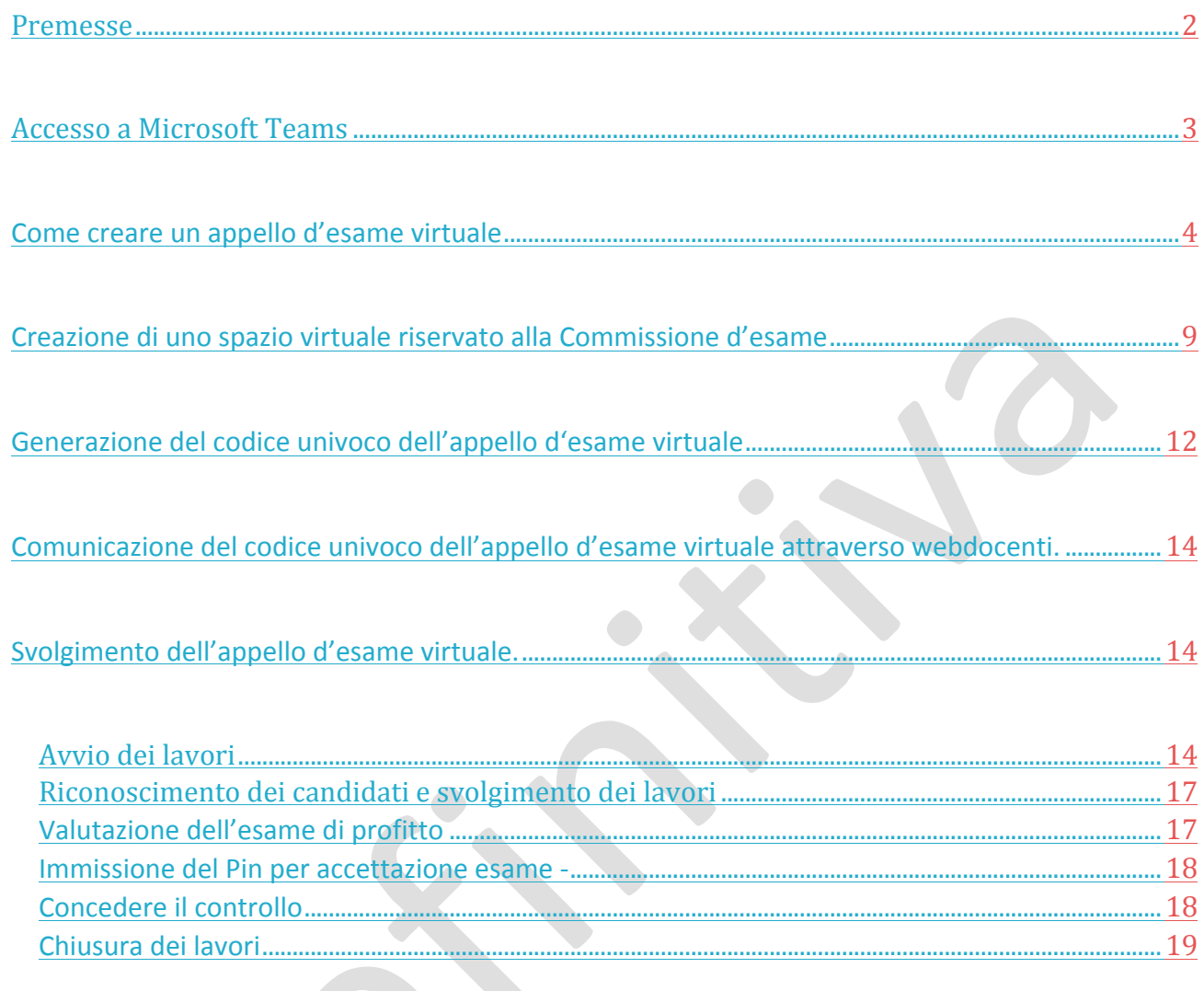

#### Premesse

La guida presuppone il possesso delle credenziali necessarie all'accesso alla piattaforma software Microsoft Teams.

Per avviare una sessione teams con gli esaminandi, che nel gergo Microsoft Teams assume la denominazione di "riunione", è necessario preventivamente generare un "team" che servirà ad ospitare le attività connesse allo svolgimento dell'appello.

D'obbligo per la realizzazione della Seduta è essere in possesso di un dispositivo portatile o fisso, dotato di videocamera e microfono. È inoltre consigliabile utilizzare il browser Chrome o Edge.

 $\overline{2}$ 

#### Accesso a Microsoft Teams

Accedere attraverso l'area riservata oppure mediante la pagina web all'indirizzo https://www.office.com/.

#### Cliccare su pulsante bianco "Accedi".

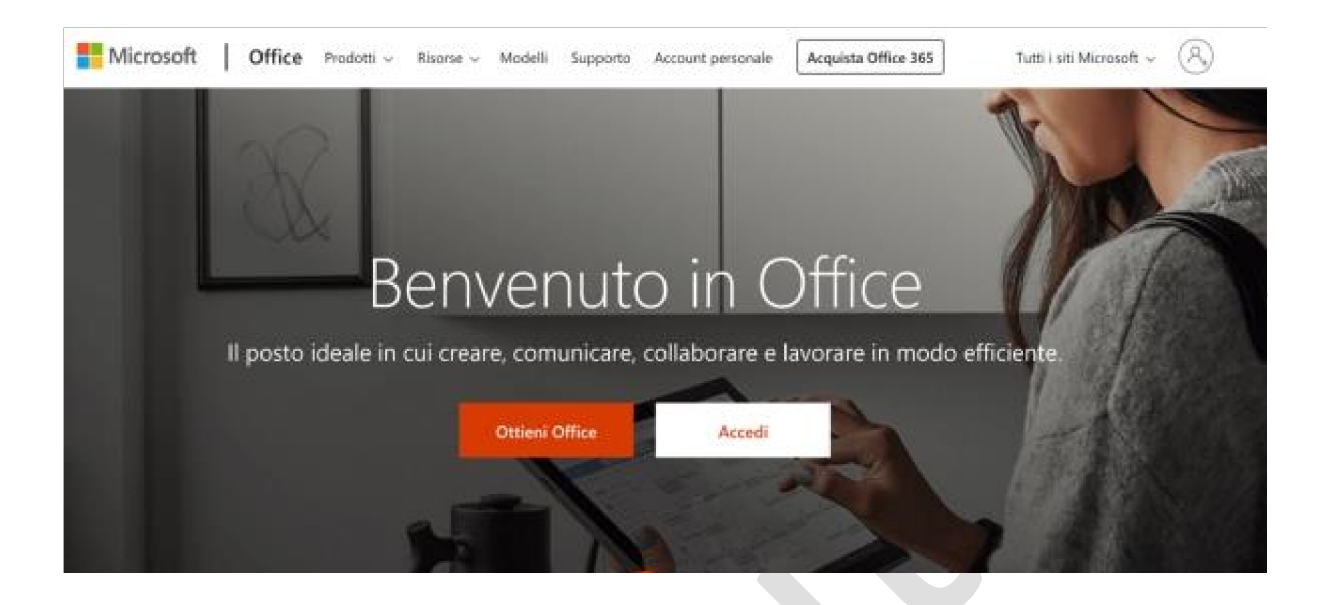

In caso di primo accesso apparirà la pagina mostrata nella figura seguente. Inserire l'account istituzionale, tipicamente nome.cognome@unina.it (necessario inserire le stesse credenziali con cui si ha accesso all'area riservata o la posta, comunque complete di @unina.it), e cliccare su "Avanti".

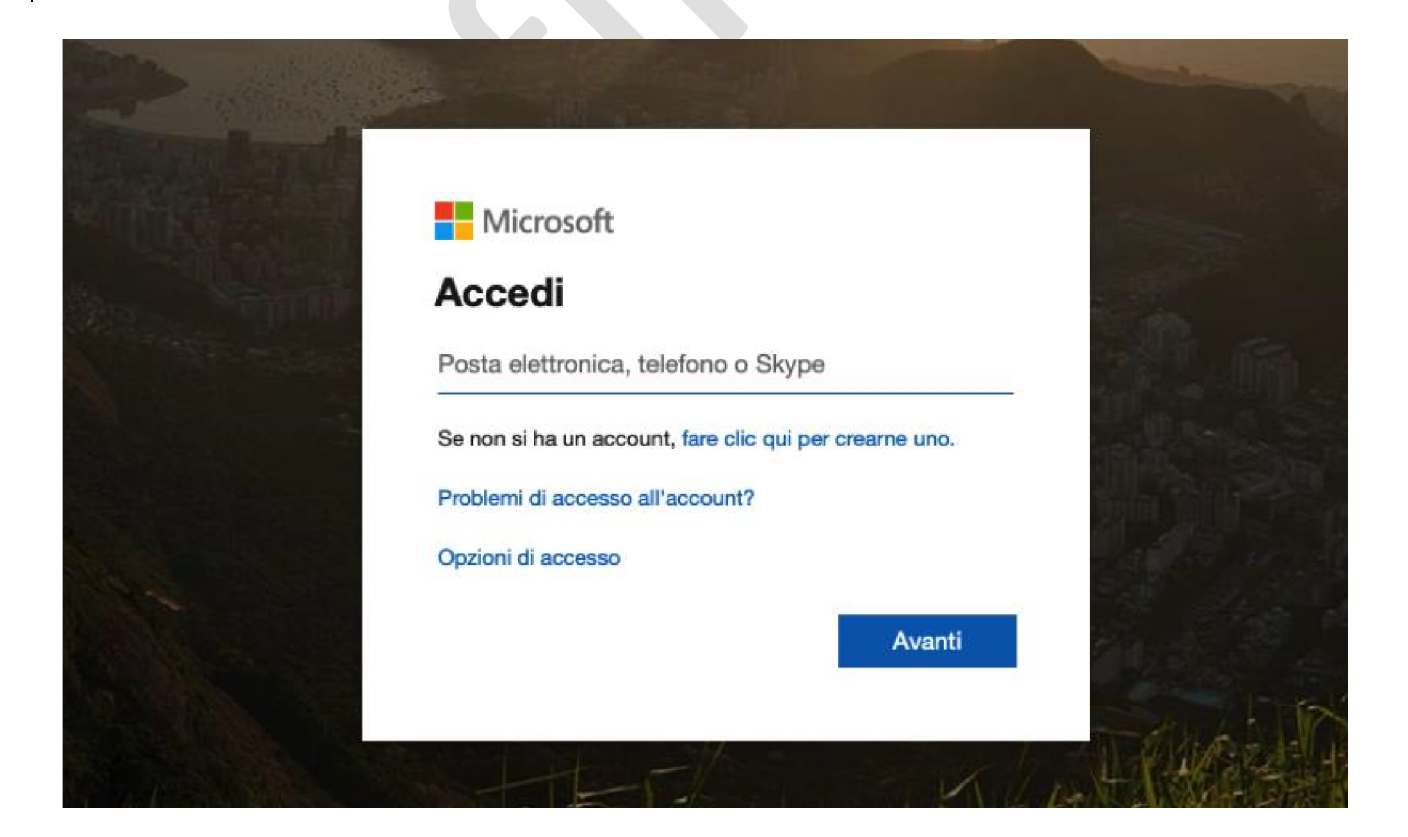

 $\mathbf{c}$ 

Apparirà la pagina di richiesta password. Inserire la propria password e cliccare su "Accedi".

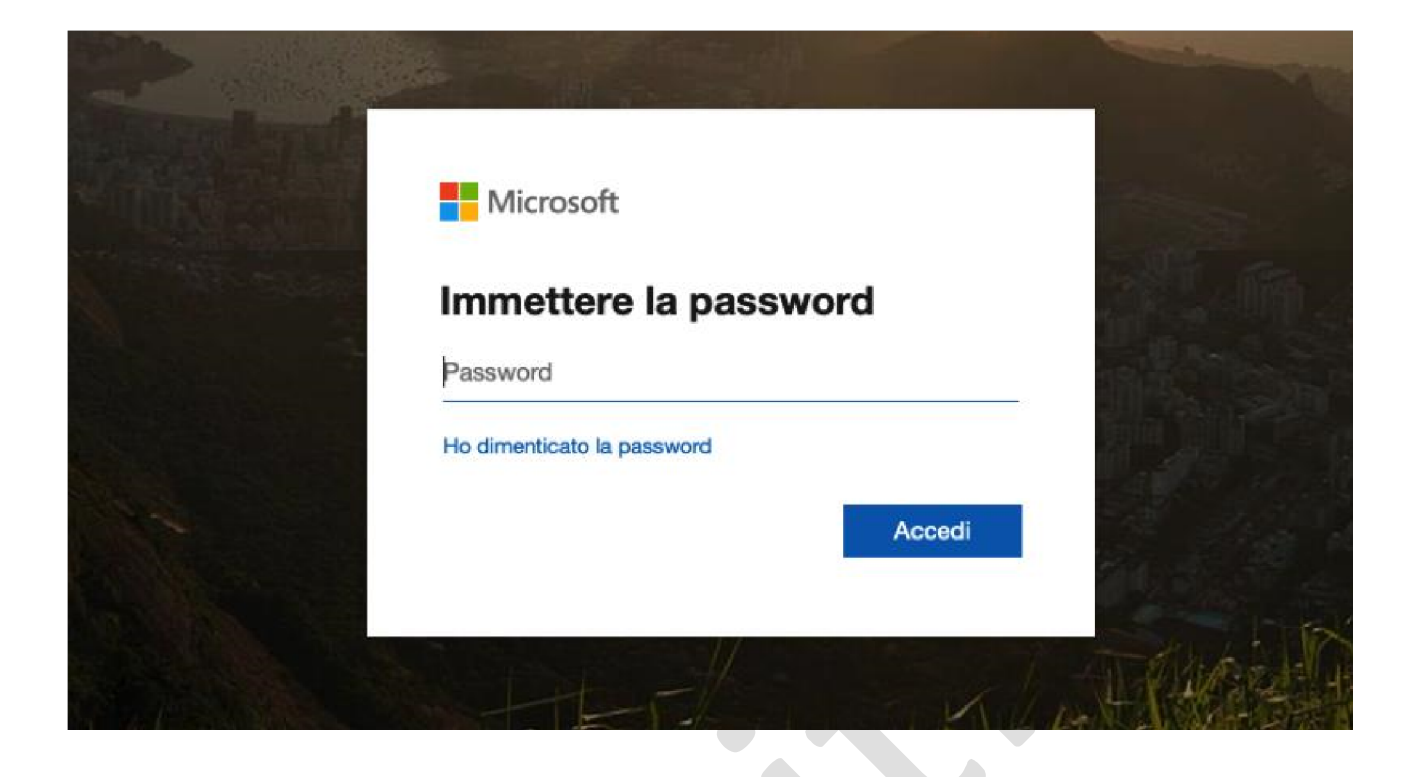

Se l'account utente è stato correttamente riconosciuto, nella pagina di avvio mostrata a seguire, cliccare sull'icona **Teams** (cerchiata in rosso in figura).

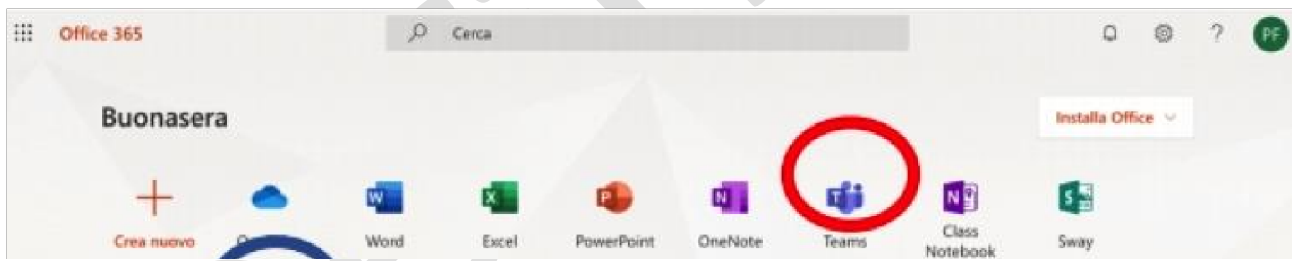

Entrati in Microsoft Teams, sono visibili tutti i Team di cui si è responsabili. Al primo accesso non vi saranno Team disponibili e occorrerà crearne uno.

In caso di necessità, contattare l'Help Desk all'indirizzo teledidattica@unina.it.

#### Come creare un appello d'esame virtuale

Il Presidente di Commissione d'esame dovrà creare autonomamente degli appelli d'esame virtuali (riferiti con il termine "Teams") in cui svolgere le attività connesse agli esami di profitto ed idoneità.

Propedeutica per lo svolgimento di tali attività è disponibilità di un computer dotato di videocamera e microfono.

 $\overline{a}$ 

Dalla pagina iniziale di Microsoft Teams è possibile creare un appello d'esame virtuale (ovvero team) cliccando sul tasto "Unisciti a un team o creane uno" presente in alto a destra (cerchiato in rosso nella figura sottostante).

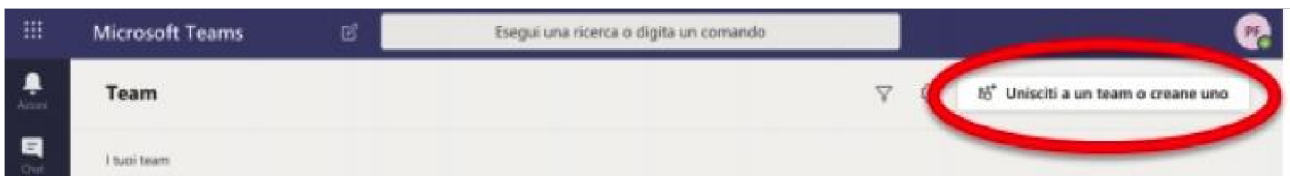

Nella schermata che appare in seguito, occorre cliccare sul tasto "**Crea un team**" presente nel riquadro evidenziato in rosso nella figura seguente.

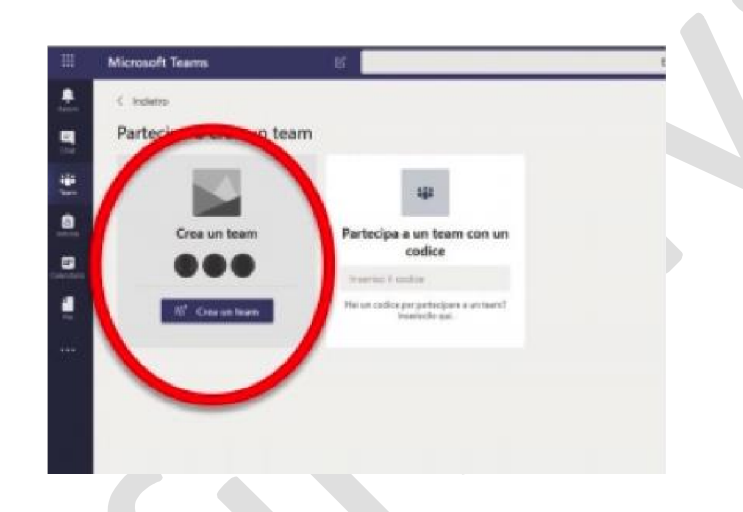

A seguire occorre selezionare l'opzione "Classe".

Occorre quindi assegnare un nome al Team associato all'appello d'esame virtuale.

Il nome, per ragioni di uniformità, deve coincidere con la voce presente nella pagina di webdocenti (www.docenti.unina.it) a cui il docente può accedere attraverso la sua utenza sul sistema UNINA.

Con riferimento alla figura seguente, si mostrano a titolo esemplificativo le denominazioni di insegnamenti che appaiono su una pagina di webdocenti. E' ad esse che si dovrà fare riferimento.

5

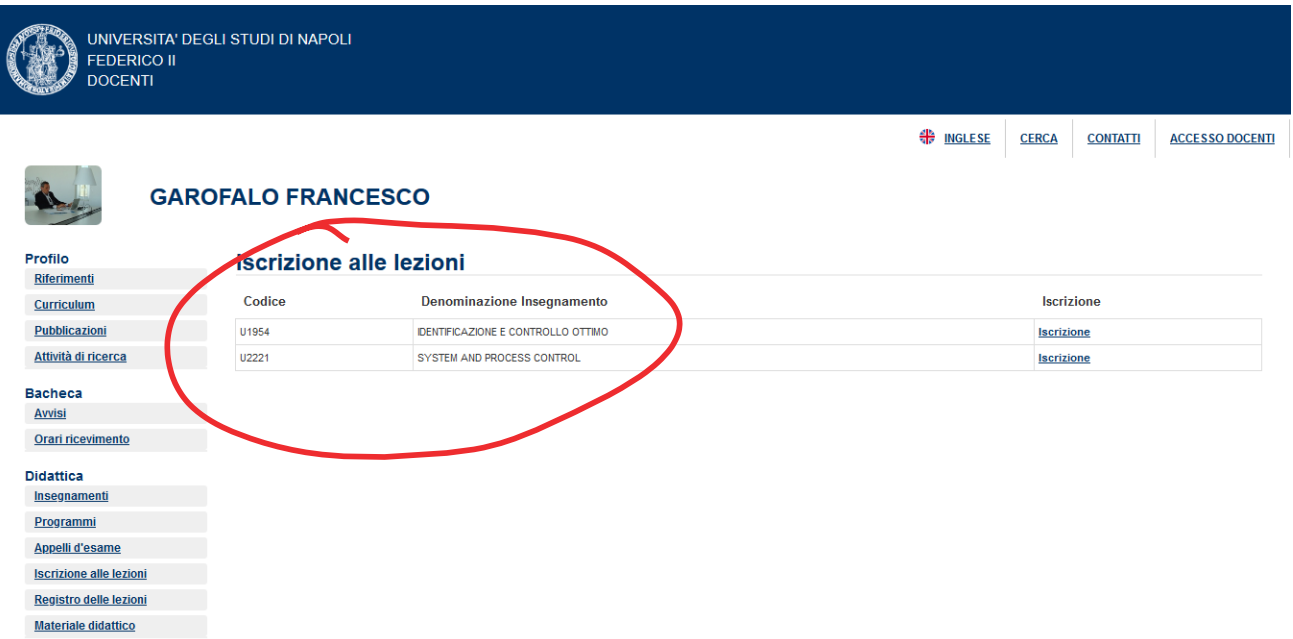

© Università degli Studi di Napoli Federico II

In Microsoft Teams occorre a questo punto inserire il nome del Team e cliccare sul tasto "Avanti" presente in basso a destra (vedi figura seguente).

山と

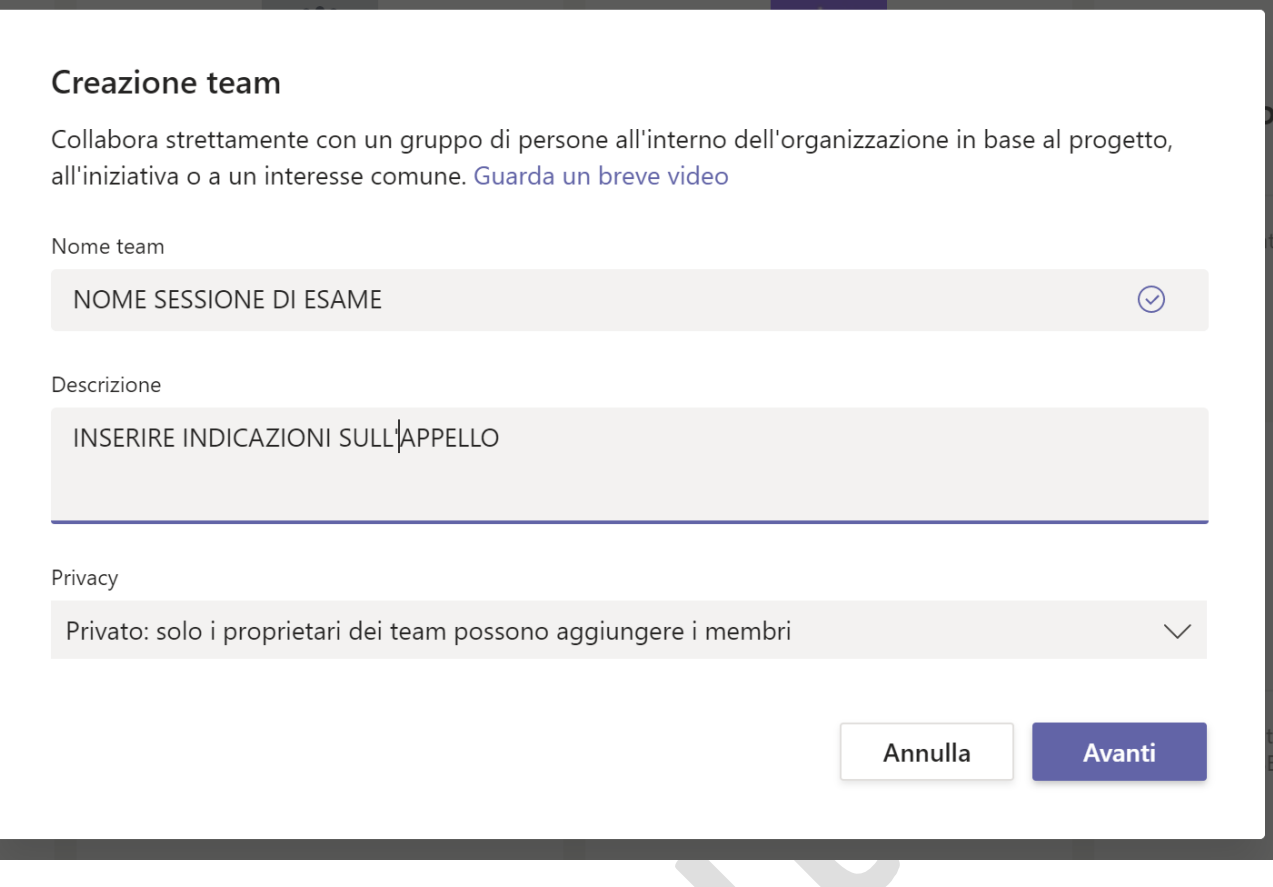

Apparirà, quindi, la finestra da utilizzare per aggiungere al Team gli altri componenti della Commissione d'esame, selezionando il tab "Insegnanti" (evidenziato nella figura seguente con il circoletto rosso). Digitare nel campo "Cerca insegnanti" l'indirizzo email del Commissario da aggiungere, prestando ATTENZIONE ALLE OMONIMIE. Nell'elenco che appare, selezionare il Commissario da aggiungere (indicato dal cerchio di colore blu nella figura seguente) e cliccare sul tasto "Chiudi" posizionato in basso a destra nella finestra.

Note:

- La creazione di un Team associato ad un appello d'esame virtuale, di norma, è a carico del Presidente della Commissione che, tuttavia, può demandare il compito ad uno dei membri della Commissione;
- i Commissari da aggiungere (al Team) devono possedere un indirizzo email UNINA;
- Se la Commissione d'esame svolge i suoi lavori in compresenza, non è necessario aggiungere al Team tutti i commissari.

7

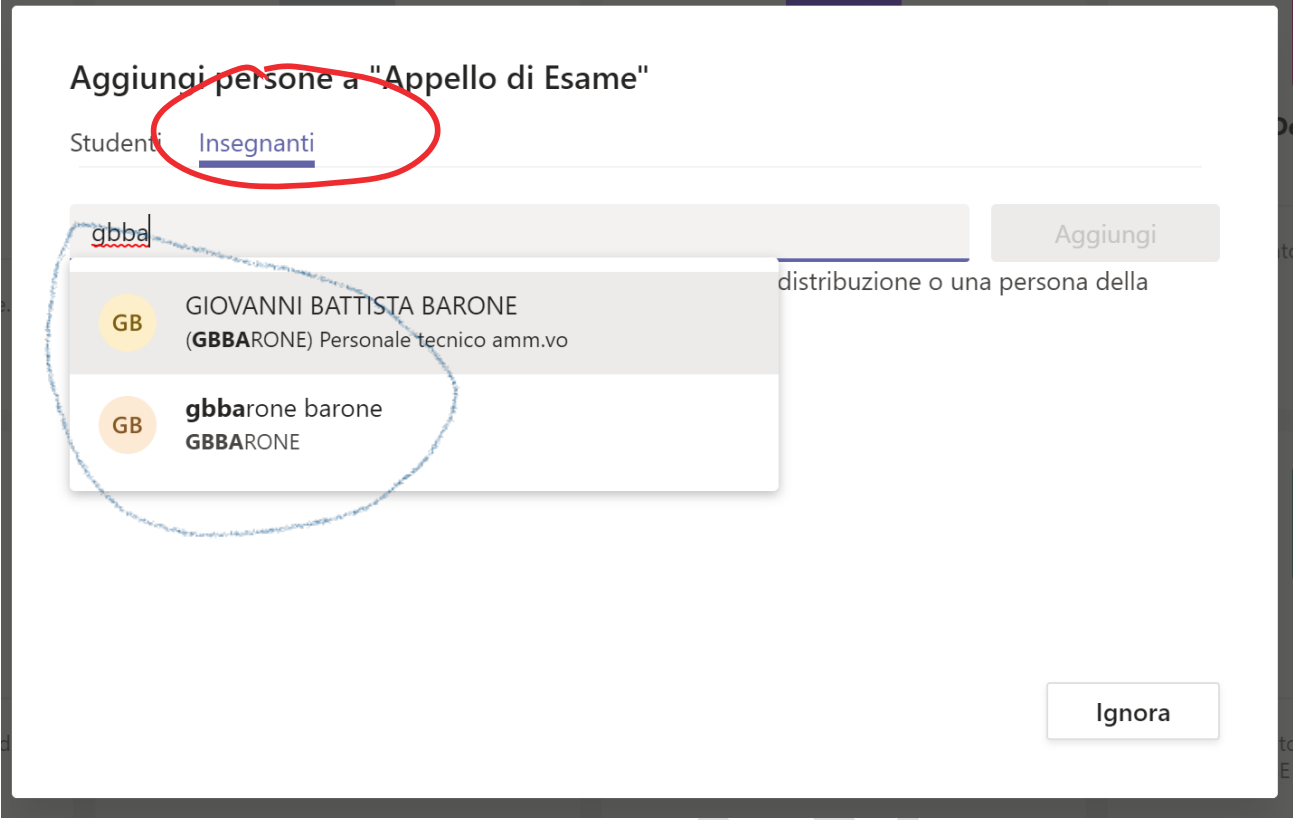

Il Team associato all'appello d'esame virtuale così creato apparirà nel riquadro laterale sinistro della finestra di Microsoft Teams (cerchiato in rosso nell'immagine seguente).

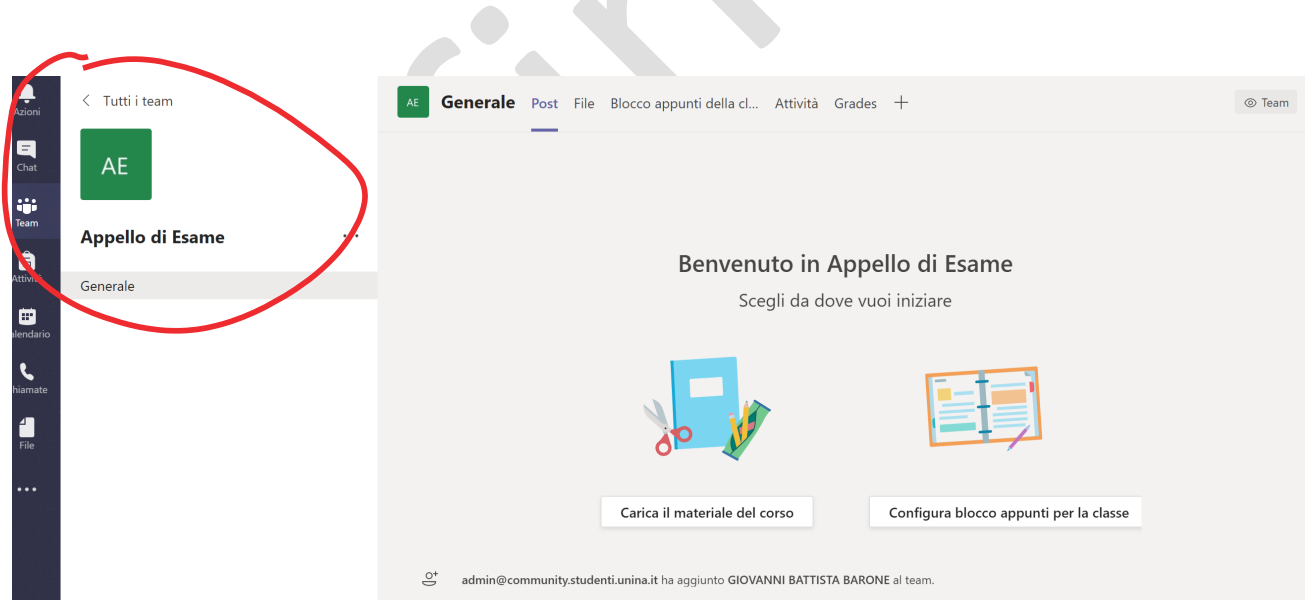

Se si demanda l'attività di creazione del Team, si ricordi di far inserire il Presidente della Commissione come "Proprietario" (cerchio ROSSO nella figura seguente).

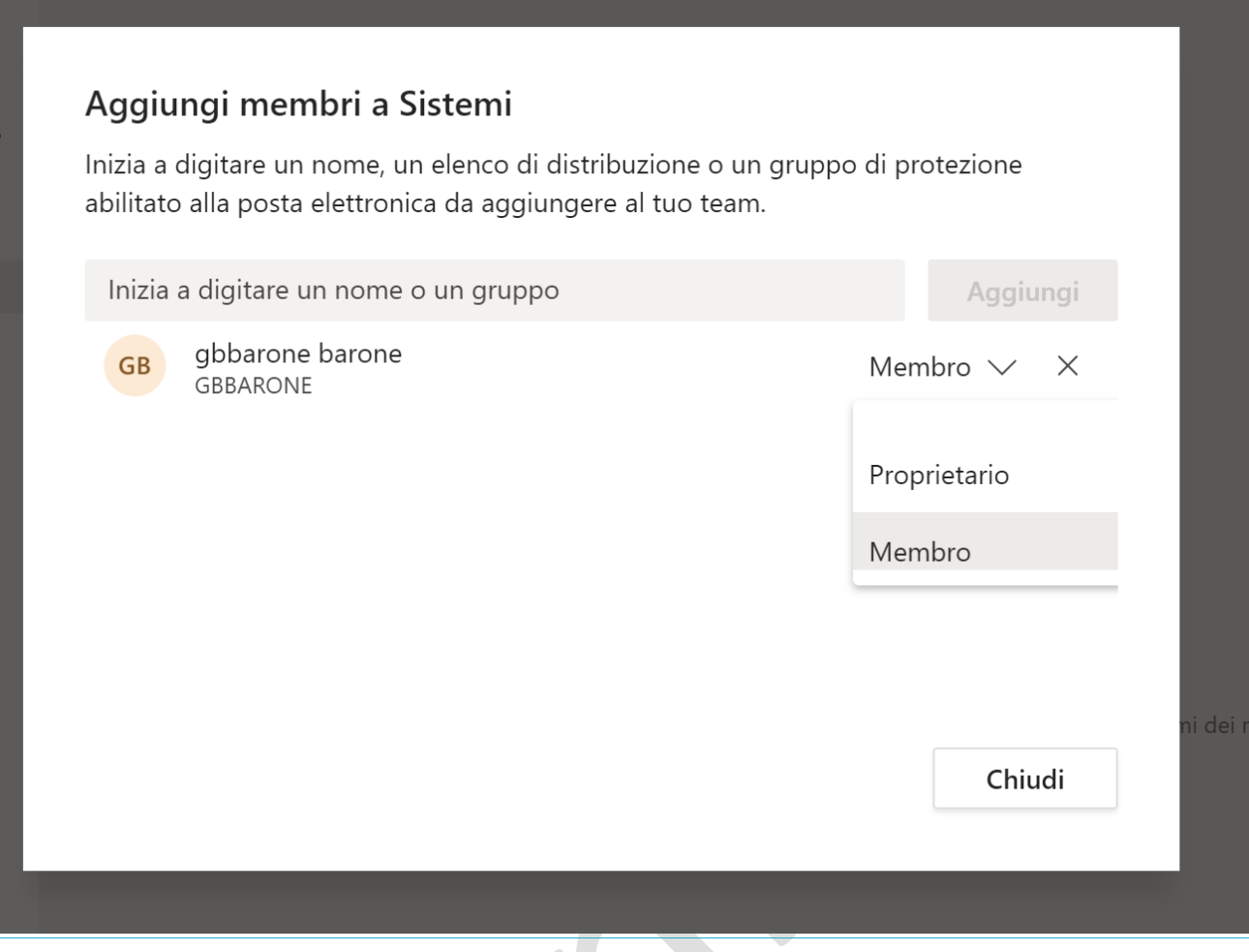

Il Team così creato, associato all'appello d'esame virtuale, è ora pronto all'utilizzo.

### Creazione di uno spazio virtuale riservato alla Commissione d'esame

Al fine di consentire ai componenti della Commissione d'esame di potersi confrontare in privato, escludendo dalla comunicazione il resto dei partecipanti all'appello, è necessario creare un "canale" privato.

Occorre a tale scopo cliccare sull'icona "tre puntini" (indicata dal cerchio rosso in figura seguente).

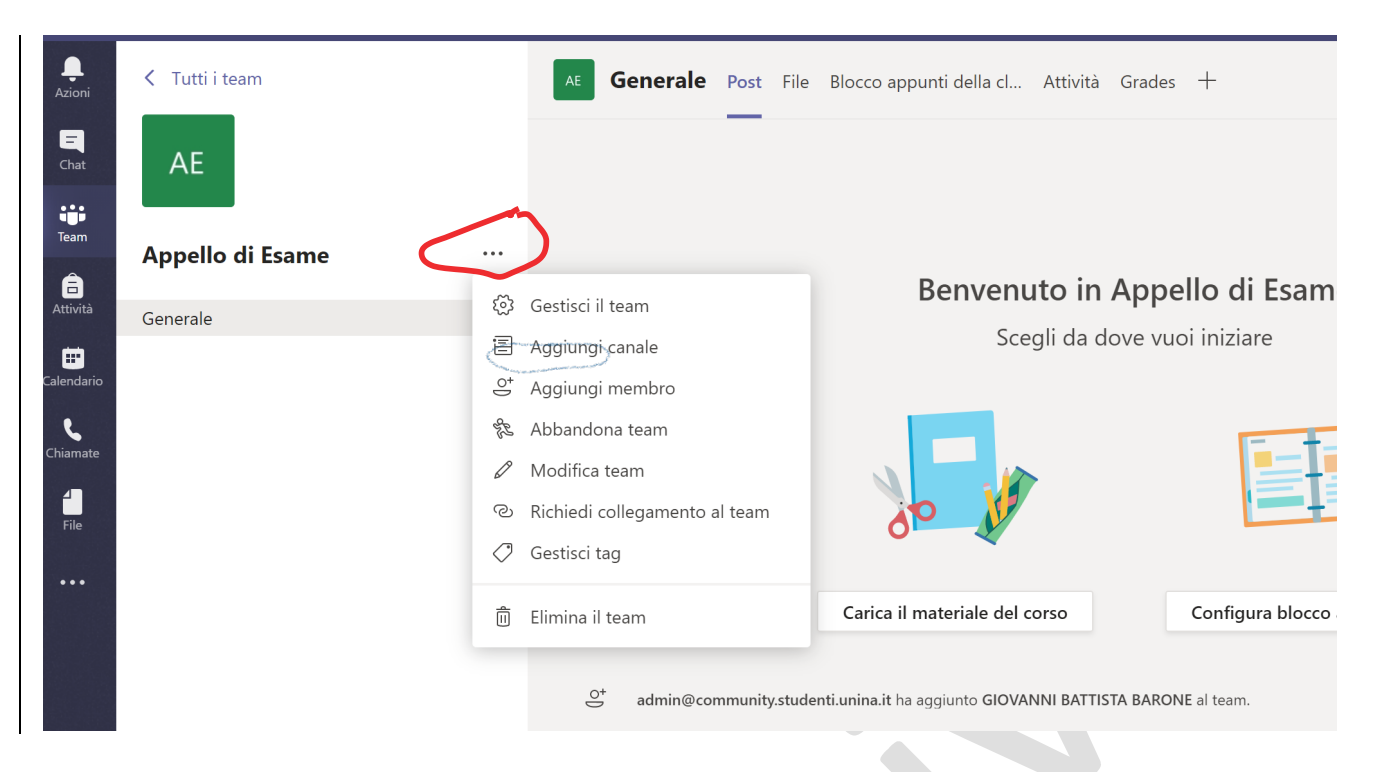

Nella piccola finestra che appare occorre quindi selezionare la voce "Aggiungi Canale" (indicato dal cerchio blu nella figura precedente).

Nella schermata successiva, inserire il "Nome canale", ad es. "Commissione" (freccia rossa nella figura seguente), e selezionare nel menu a tendina "Privacy" la voce "Privato: accessibile solo a un gruppo specifico di persone all'interno del team" (freccia blu nella figura seguente). Cliccare infine sul tasto "Aggiungi" (freccia verde nella figura seguente).

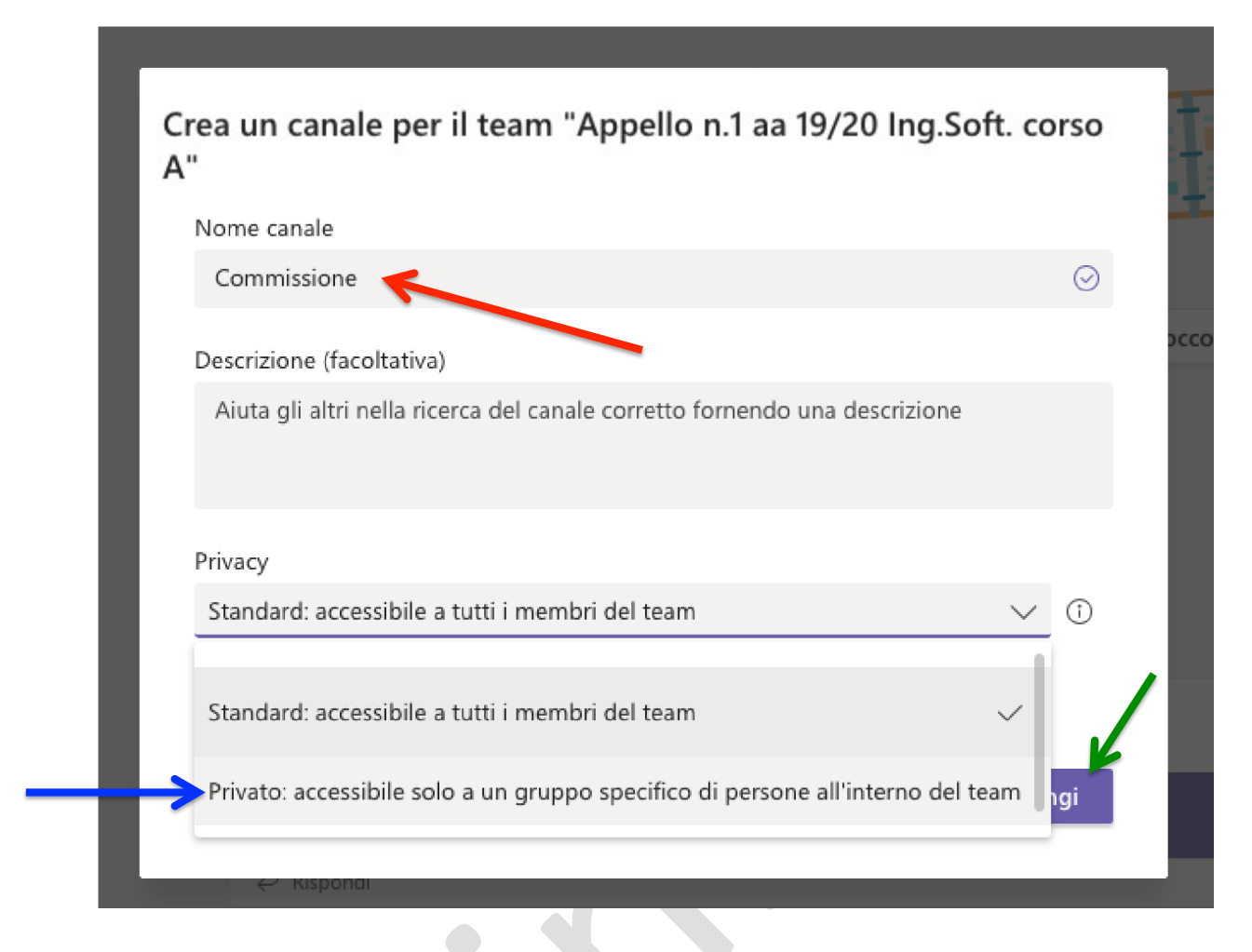

Nella schermata successiva, occorre aggiungere tutti i componenti della Commissione d'esame conessi telematicamente. Dopo aver selezionato il tab "Insegnanti" (indicato dal circoletto rossa nella figura seguente), digitare nel campo "Cerca insegnanti" l'indirizzo email del Commissario da aggiungere, prestando ATTENZIONE ALLE OMONIMIE. Nell'elenco che appare, selezionare il Commissario da aggiungere (indicato al circoletto di colore blu nella figura seguente) e cliccare sul tasto "Aggiungi". Procedere in successione, con tutti gli altri componenti da inserire.

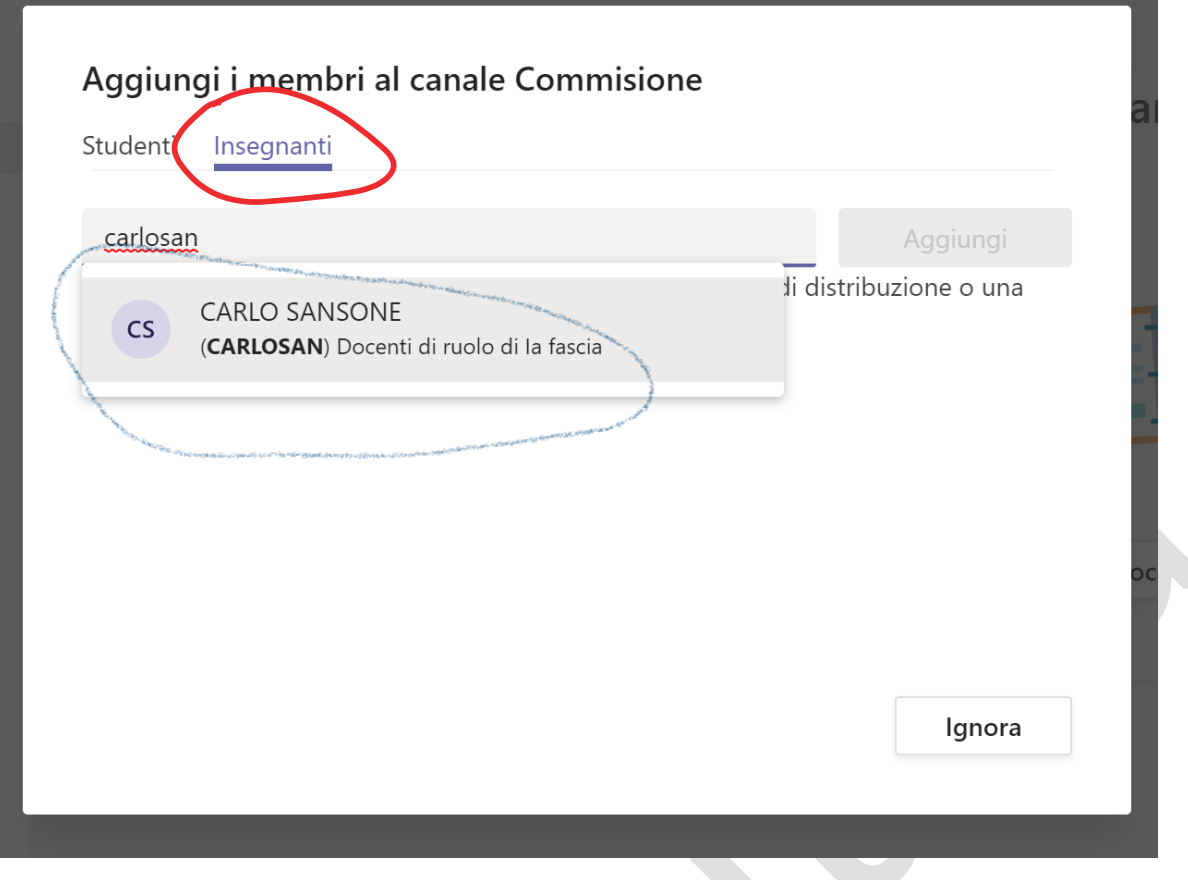

#### Generazione del codice univoco dell'appello d'esame virtuale

Occorre ora generare il "codice univoco dell'appello" che andrà comunicato agli Studenti che intendono sostenere l'esame, per consentire loro l'accesso al Team. Data la natura pubblica dell'appello, il codice andrà comunicato anche a quanti siano interessati ad assistere alla prova.

Il codice si ottiene posizionando il mouse (attenzione: senza cliccare) sull'icona dell'appello d'esame virtuale posta nella parte superiore della schermata (cerchiata in rosso nell'immagine seguente).

Apparirà quindi una piccola finestra. Occorre ora cliccare sull'icona a forma di rotella (indicata dal cerchio rosso nella figura seguente).

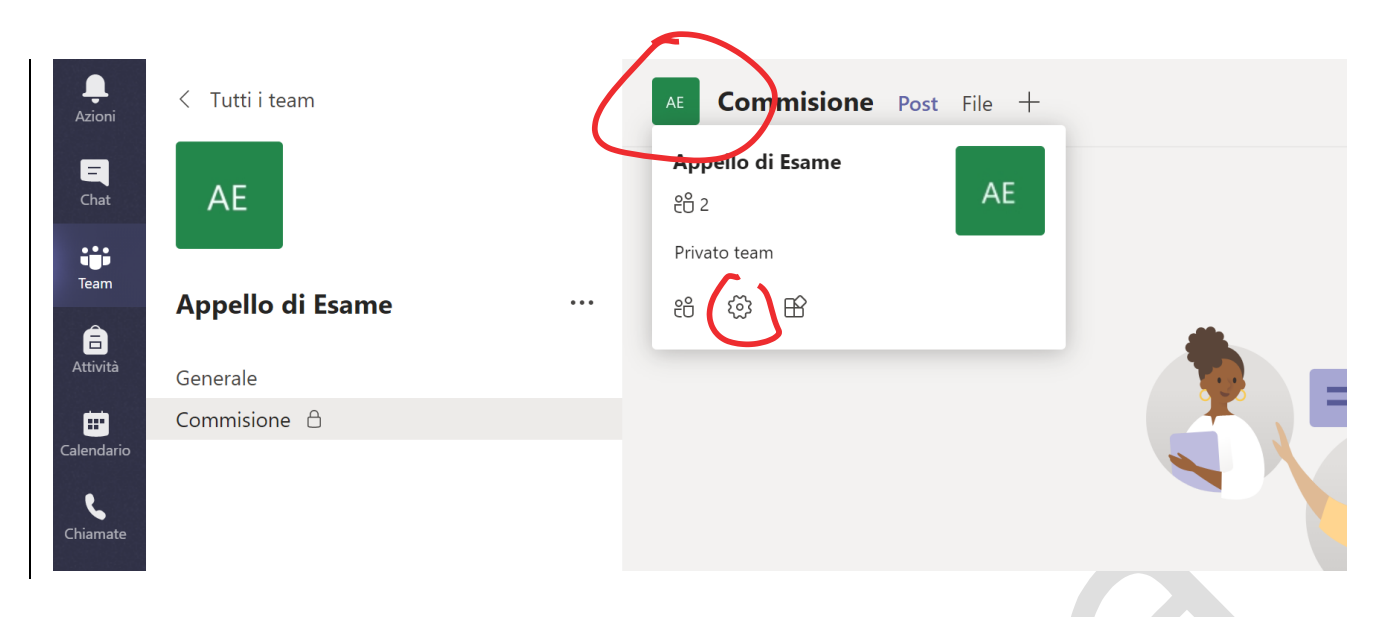

Appariranno *più* opzioni tra le quali "Codice del Team" come da figura seguente.

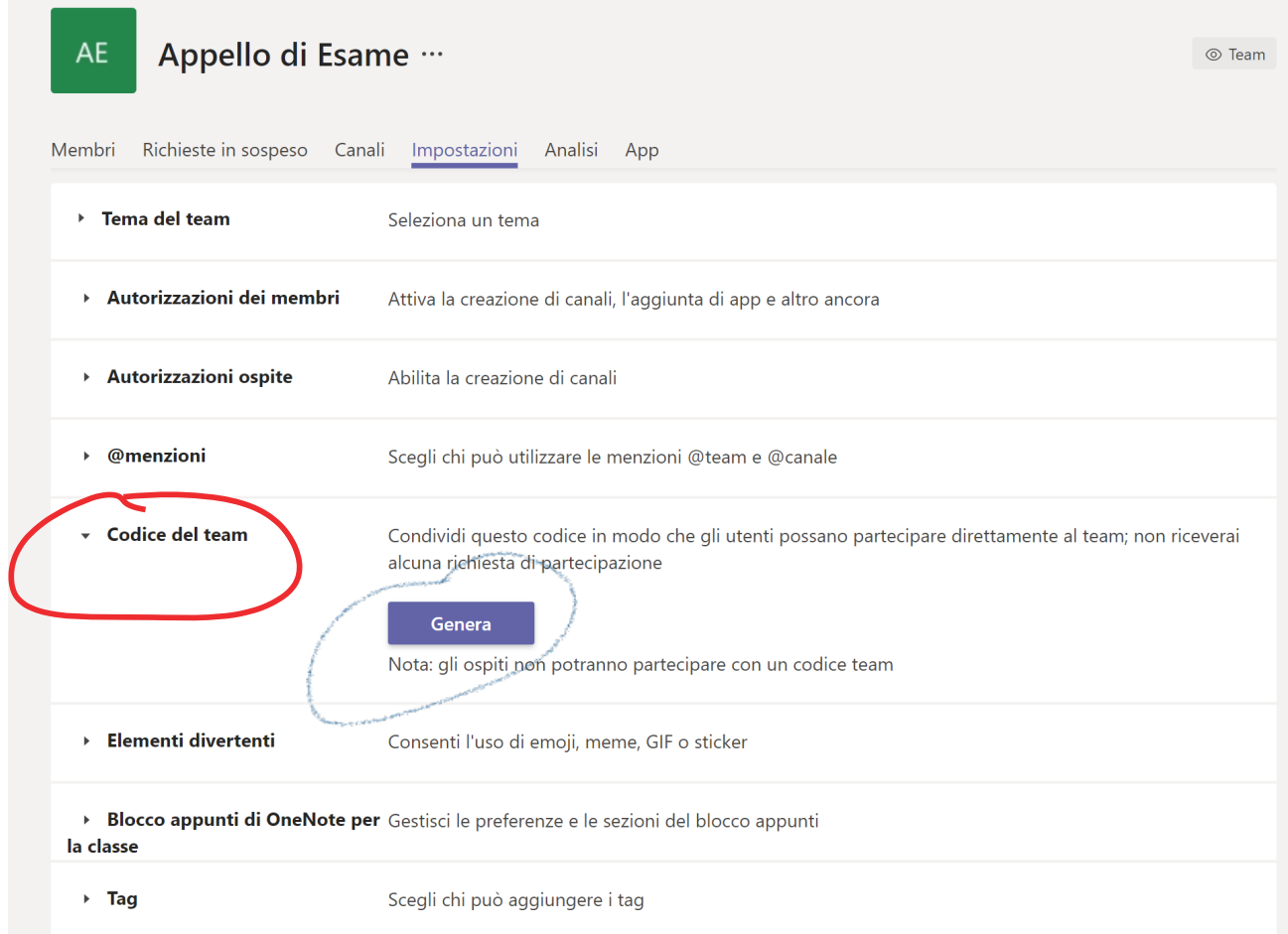

Cliccando sull'opzione "Codice del Team", questa si espande mostrando il pulsante "Genera" (cerchio rosso) su cui occorre cliccare (cerchio blu).

Sarà mostrato il "codice univoco dell'appello d'esame virtuale", composto di 7-8 lettere e numeri, che occorre comunicare agli esaminandi e a quanti intendano assistere.

#### Comunicazione del codice univoco dell'appello d'esame virtuale attraverso webdocenti.

La comunicazione del codice univoco dell'appello d'esame virtuale agli esaminandi e agli interessati può essere effettuata in differenti modalità.

Quella più semplice e immediata è utilizzare il sistema webdocenti del Presidente di Commissione, con avviso pubblico.

Il calendario dell'appello d'esame virtuale può essere articolato secondo criteri diversificati che consentano ad esempio lo scaglionamento in orari o giornate differenti, nel caso di appelli particolarmente affollati.

#### Svolgimento dell'appello d'esame virtuale.

Prerequisito per poter svolgere un appello d'esame virtuale è l'aver creato un "appello d'esame virtuale" in Microsoft Teams e l'aver comunicato il corrispondente "codice univoco dell'appello".

#### Avvio dei lavori

Per avviare i lavori della Commissione, in corrispondenza della data e dell'ora fissate, dopo aver effettuato l'accesso a Microsoft Teams, occorrerà selezionare l'"appello d'esame virtuale" creato in precedenza. Il Presidente della Commissione avvierà l'appello cliccando sull'icona a forma di telecamera posta nella parte inferiore della schermata (indicata dal circoletto rosso nella figura seguente).

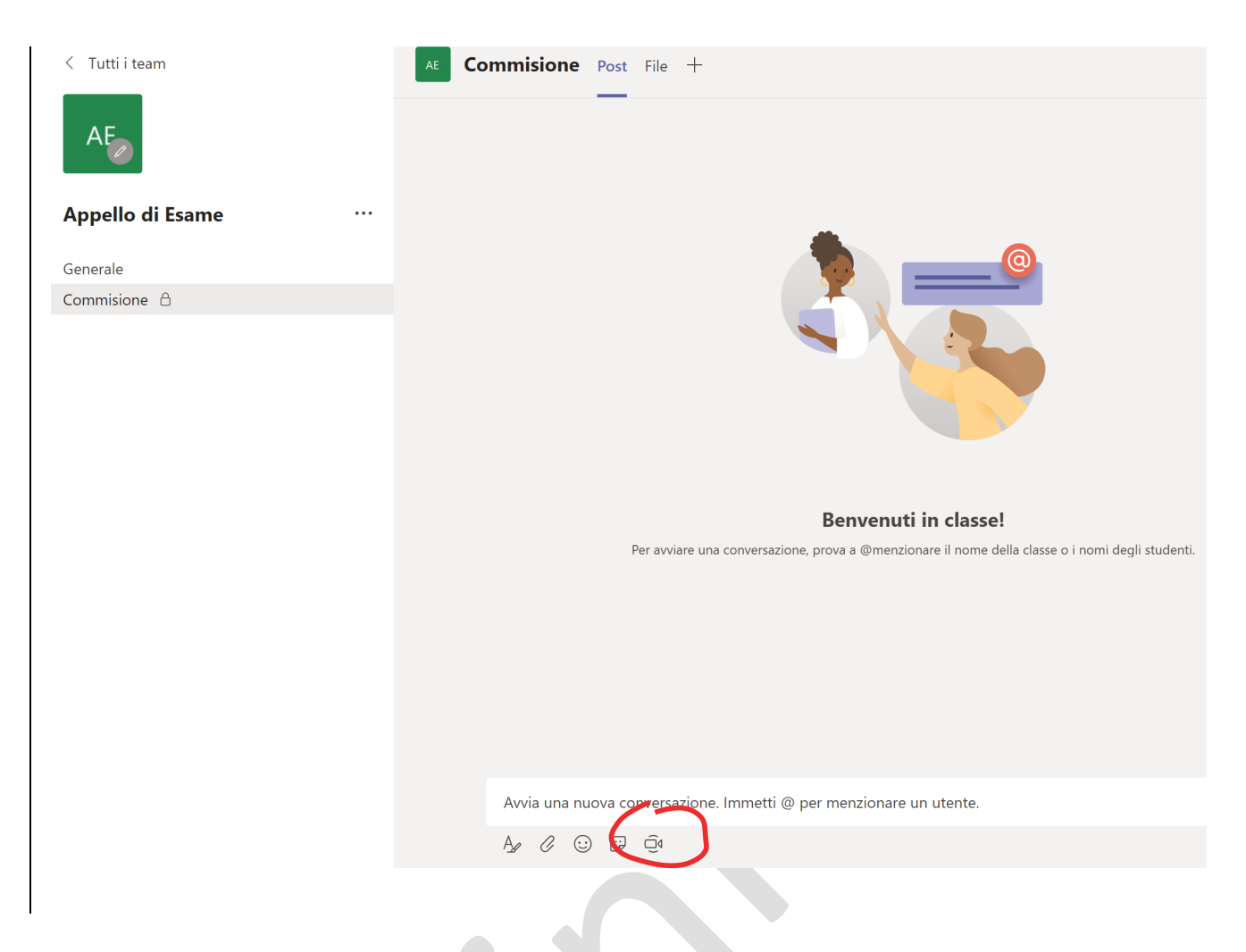

Nella nuova finestra, cliccare sul tasto "riunione immediata" e attendere il collegamento dei componenti della Commissione e degli esaminandi che si sono registrati utilizzando il codice univoco dell'appello.

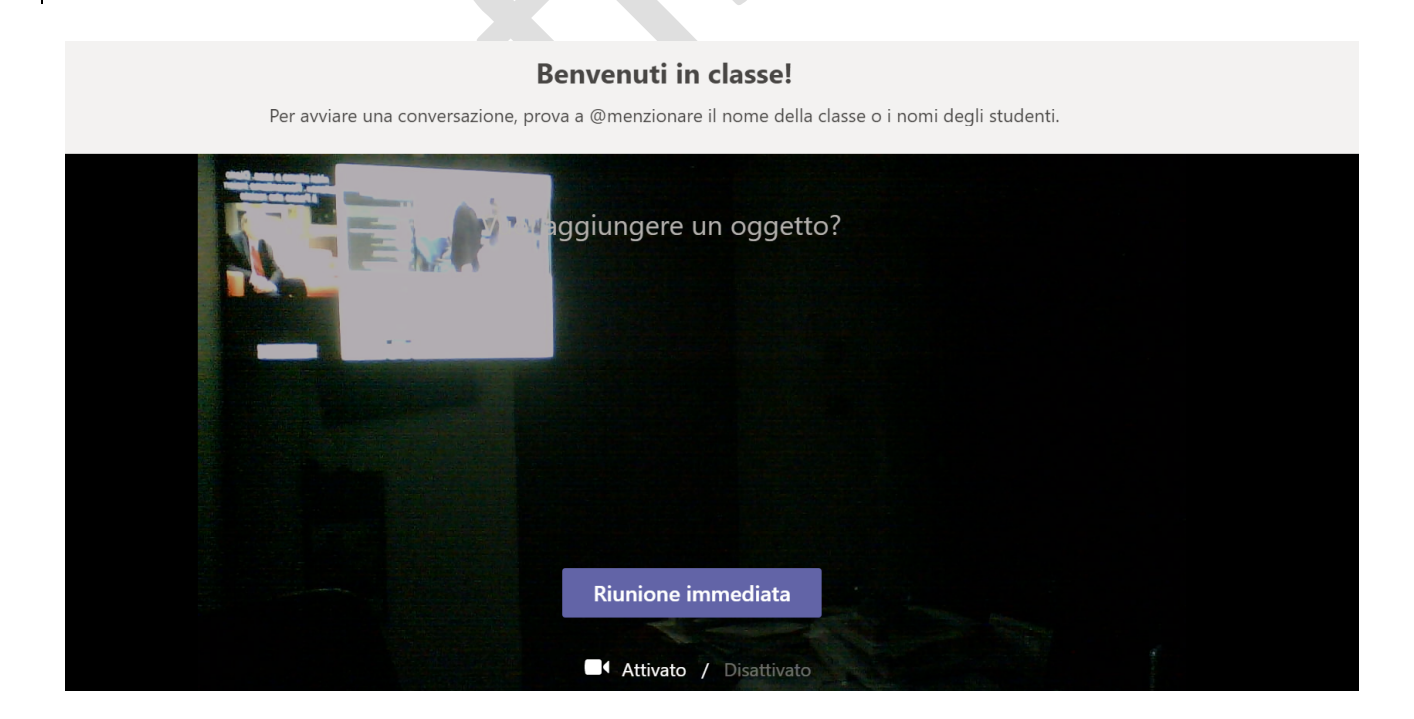

I componenti della Commissione, accedendo a Microsoft Teams, dovranno selezionare il Team relativo all'appello di interesse, nell'esempio precedente "Appello di esame", e cliccare sul tasto partecipa (freccia rossa nella figura seguente).

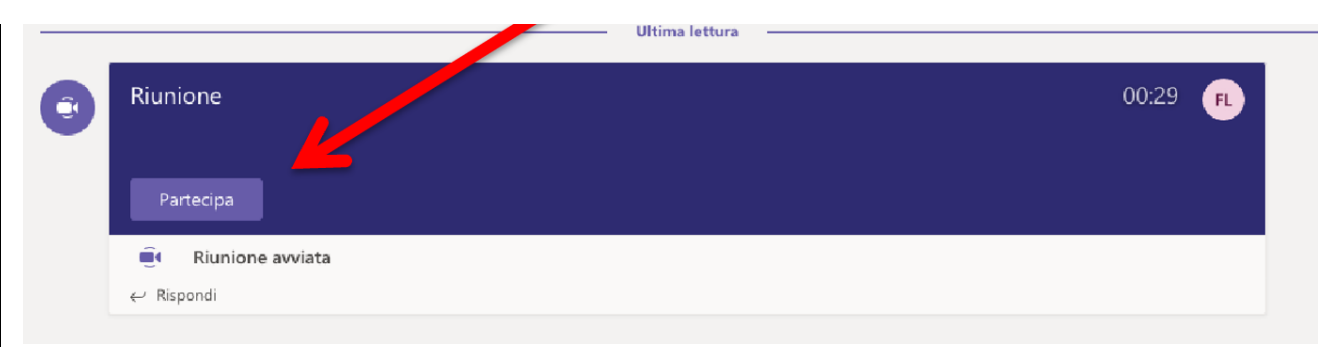

Il Presidente della Commissione può ricordare ai partecipanti di disabilitare il microfono e la videocamera per consentire l'ordinato svolgimento dell'appello. In ogni caso, attraverso il riquadro destro "Persone", è possibile silenziare i partecipanti.

Il Presidente può utilizzare varie funzionalità, cliccando sui pulsanti della barra (cerchiata in rosso nella figura seguente) che appare sul video muovendo il mouse.

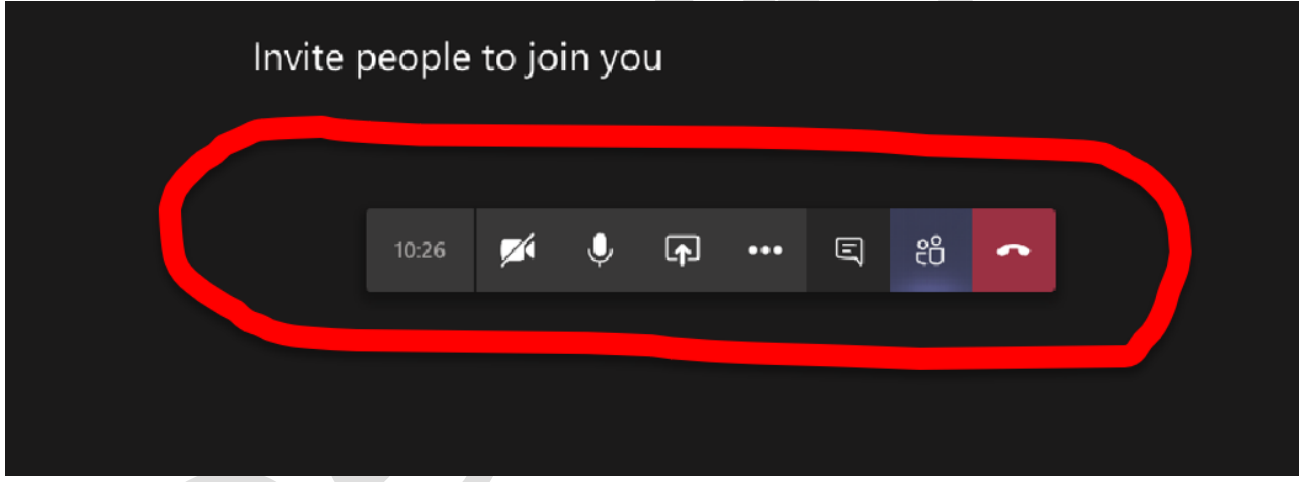

Ai pulsanti, evidenziati nella figura precedente, sono associate le seguenti funzionalità (da sinistra verso destra):

- attivare/disattivare la telecamera;
- attivare/disattivare il microfono;
- condividere con i partecipanti il desktop del proprio computer o una finestra attiva (ad esempio per mostrare una presentazione in PowerPoint);
- video-registrare la sessione (da non utilizzarsi in quanto la sessione non dovrà essere registrata) ed altre funzionalità;
- gestire la chat con i partecipanti;
- mostrare i partecipanti;

• abbandonare la sessione audio-video (equivale ad allontanarsi da un'aula fisica potendo rientrare successivamente).

#### Riconoscimento dei candidati e svolgimento dei lavori

La Commissione d'esame verificata la presenza dei Candidati attraverso il riquadro destro "Persone", dichiara la seduta aperta e specifica l'ordine con cui gli stessi saranno esaminati, fornendo ove possibile un'indicazione di massima riguardante la tempistica di svolgimento.

La Commissione chiama il candidato da esaminare invitandolo ad attivare il microfono e la telecamera attraverso gli appositi pulsanti.

La Commissione chiede al candidato di esibire un valido documento di riconoscimento che dovrà essere inquadrato attraverso la videocamera utilizzata dal candidto rendendolo chiaramente visibile alla Commissione.

Qualora la Commissione non sia in grado di identificare con certezza il candidato, l'esame non potrà proseguire.

La Commissione procede con l'esame del Candidato. Al termine il Candidato sarà invitato a disattivare microfono e videocamera e si procederà con l'esaminando successivo.

#### Valutazione dell'esame di profitto

A valle della prova d'esame, la Commissione dovrà riunirsi in forma riservata per la valutazione.

A tal fine occorre che ogni componente della Commissione abbandoni temporaneamente la sessione pubblica, cliccando sul tasto "Abbandona" (freccia rossa nella figura seguente).

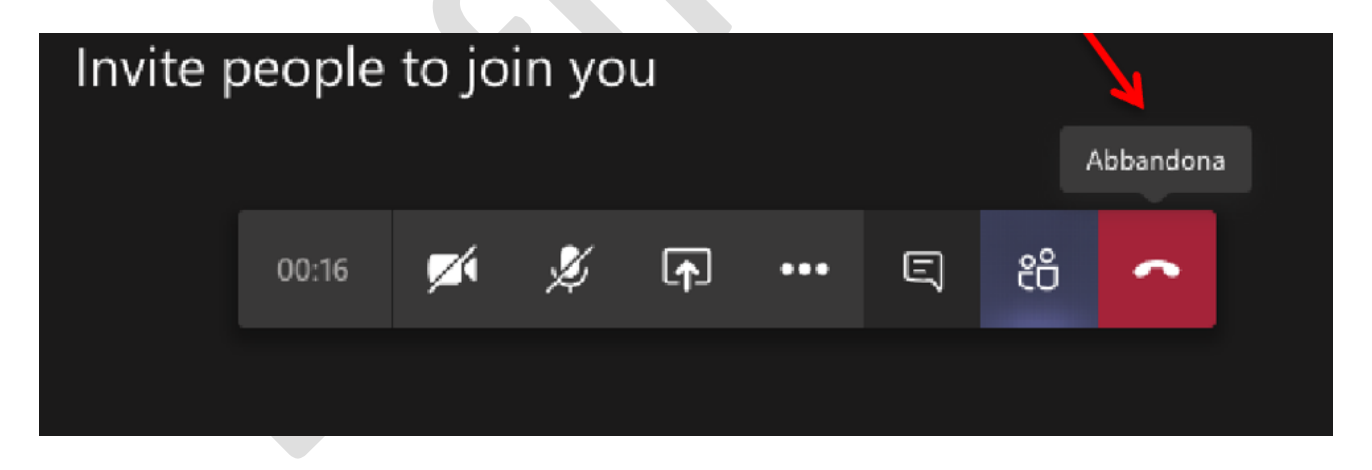

Successivamente, ogni Commissario seleziona il canale "Commissione" (circoletto rosso nella figura seguente).

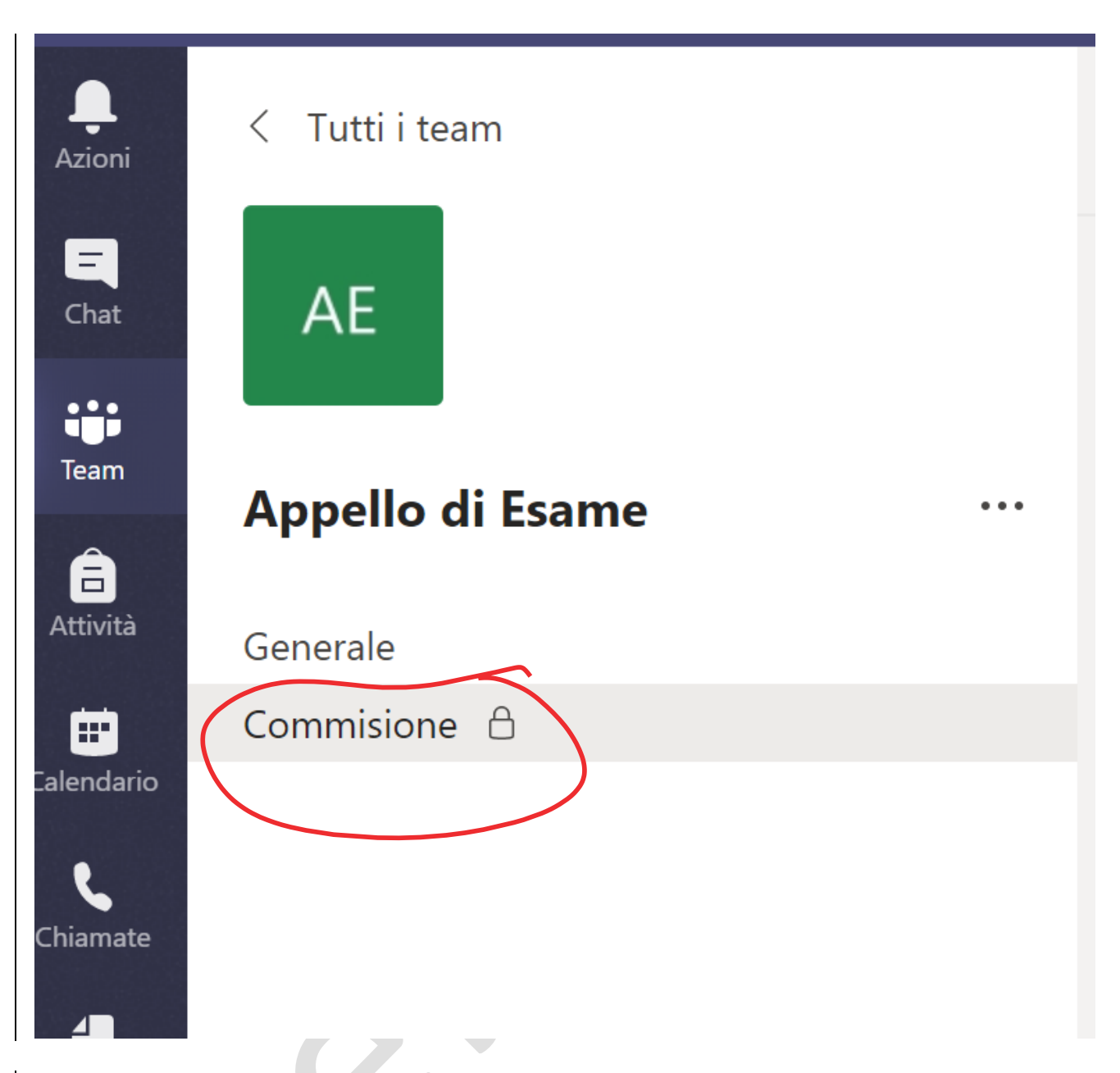

Entrati nel canale "Commissione", il Presidente cliccherà sull'icona a forma di telecamera posta nella parte inferiore della schermata e avvierà una nuova "Riunione immediata". I Commissari si uniscono ai lavori cliccando sul pulsante "Partecipa". Il meccanismo indicato garantisce alla Commissione un ambiente riservato in cui discutere le valutazioni da assegnare.

Terminata la discussione, i Commissari abbandonano la riunione riservata, cliccando sul tasto "Abbandona", rientrano nel canale "**Generale**" e si uniscono nuovamente alla sessione pubblica cliccando sul tasto "Partecipa".

#### Immissione del Pin per accettazione esame - Concedere il controllo

Per la verbalizzazione il Presidente di Commissione aprirà la finestra del browser alla pagina dei verbali digitali d'esame procedendo nella maniera usuale fino al momento dell'immissione del PIN. Per l'accettazione del voto sarà necessario concedere il controllo al Candidato esaminato. Il controllo del computer del Presidente della Commissione sarà condiviso con il Candidato, ma sarà possibile riprenderlo in qualsiasi momento.

\*Per MAC: alla prima verbalizzazione sarà necessario prima effettuare la seguente operazione -> Preferenze di Sistema -> Sicurezza e Privacy -> Accessibilità dove aggiungere Teams alle App che possono controllare il computer.

Per concedere il controllo, bisogna preliminarmente avviare la condivisione sulla barra degli strumenti selezionando "Condividi".

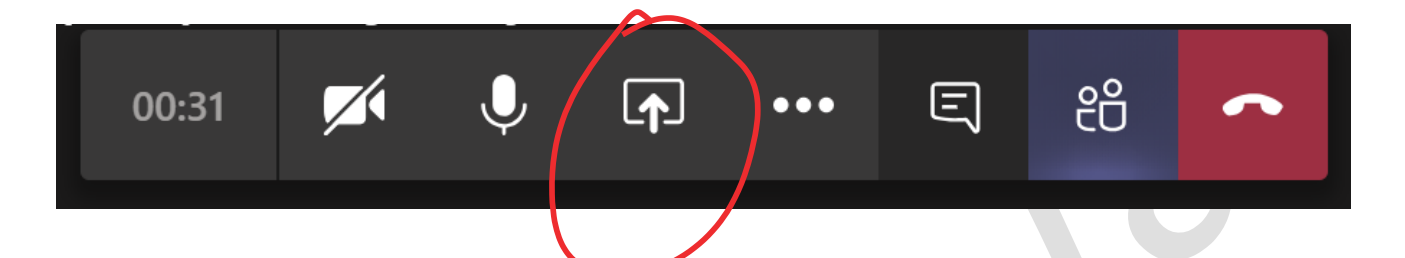

Tra le possibili opzioni di condivisione che si rendono disponibili, selezionare la finestra del browser ove è in corso la verbalizzazione. Da questo momento, fino alla fine della condivisione, lo Studente potrà vedere ciò che accade sulla finestra del browser.

Per concedere il controllo remoto basta recarsi con il puntatore del mouse nella parte centrale e superiore dello schermo della finestra che si sta condividendo contraddistinta da un bordo ROSSO. Comparirà il banner evidenziato nella figura seguente. Nella sezione "Concedi controllo", in alto sullo schermo (puntare il mouse sul bordo in alto), basterà selezionare l'utente al quale si desidera concedere il controllo.

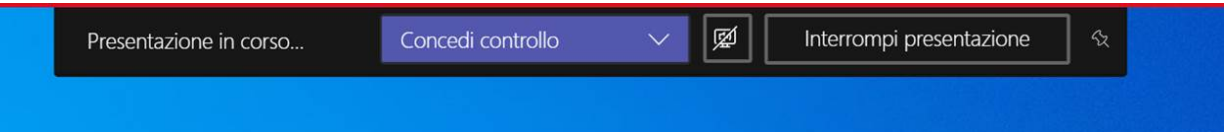

Teams invia una notifica allo Studente per informarlo della condivisione del controllo. Mentre si condivide il controllo, è possibile eseguire selezioni e modifiche anche della schermata condivisa.

Lo studente inserisce il PIN. Il Presidente di Commissione riprende il controllo selezionando "Riprendere il controllo".

#### Chiusura dei lavori

Dopo aver esaminato tutti i Candidati, la Commissione dichiara chiusi i lavori e invita tutti i partecipanti ad abbandonare la sessione audio-video cliccando sul tasto "Abbandona" (indicato dal circoletto rosso nella figura seguente).

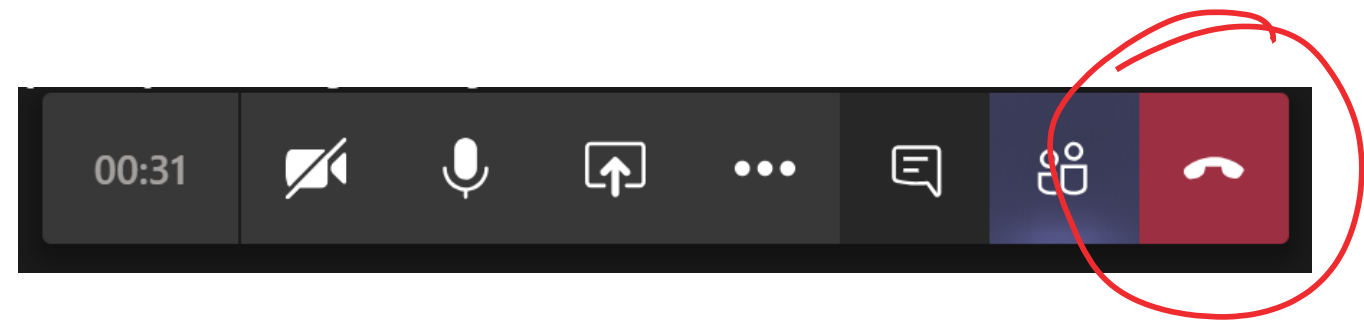

Terminati i lavori, la Commissione, ovvero colui che ha creato l' "appello d'esame virtuale", può procedere a eliminare il Team associato.

A tal fine, nella pagina iniziale di Microsoft Teams in cui sono presenti tutti i "team" di cui si è responsabili, occorre individuare l' "appello d'esame virtuale" di interesse e cliccare sull'icona "Tre punti".

Nella lista delle possibili opzioni, selezionare "Elimina il team".

Procedere infine a dare conferma dell'eliminazione spuntando la voce "Accetto la totale eliminazione" e cliccando sul tasto "**Elimina team**".